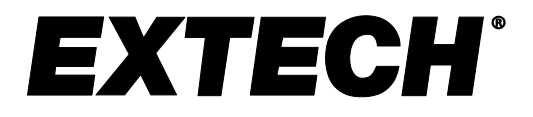

**Analizador trifásico de Tensión y Armónicas / Registrador de datos**

# **Modelo PQ3470**

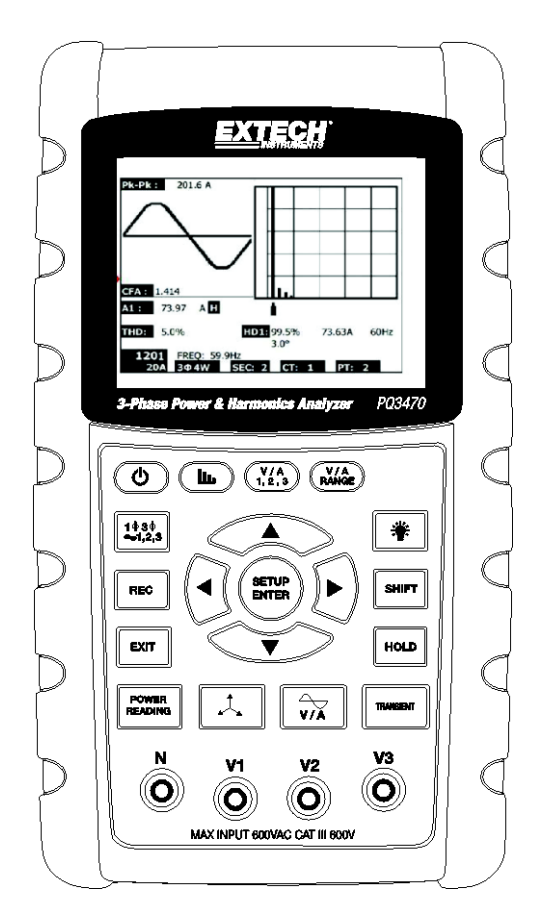

Traducciones del Manual del Usuario disponibles en [www.extech.com](http://www.extech.com/)

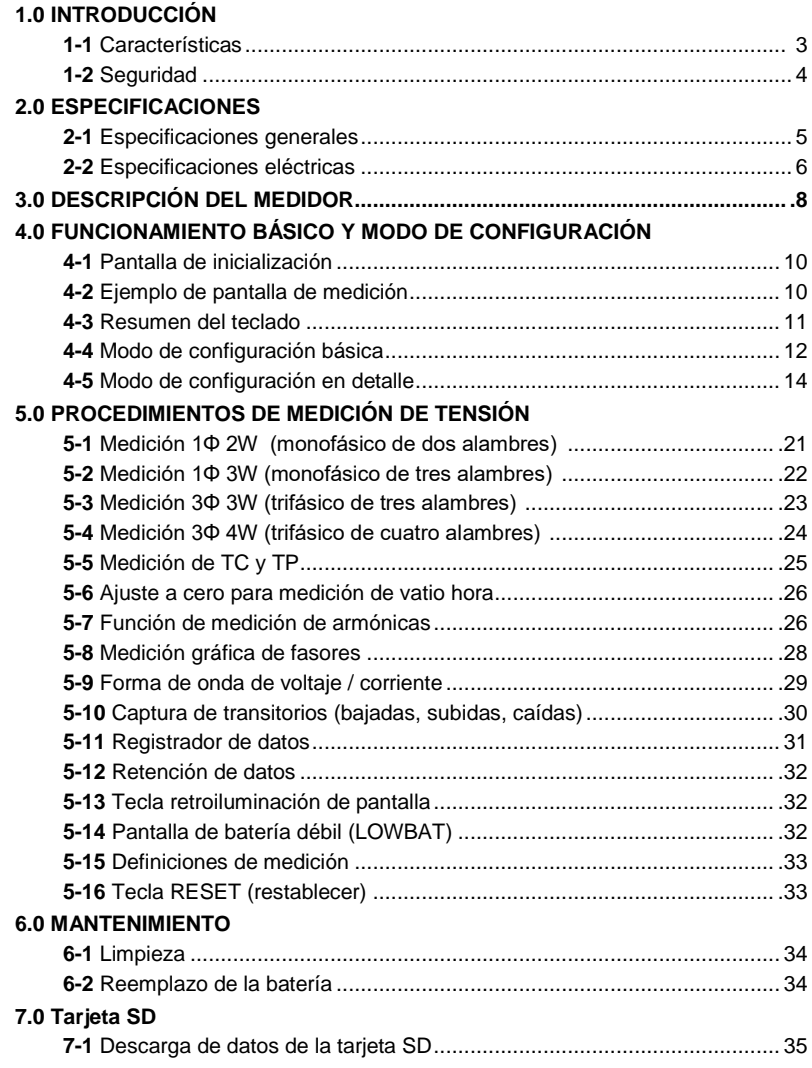

# *1.0 INTRODUCCIÓN*

Agradecemos su compra del analizador de tensión modelo PQ3470. Este instrumento se ha probado y calibrado totalmente antes de su entrega, el uso y cuidado apropiado de este medidor le proveerá muchos años de servicio confiable.

### **1.1 Características**

- LCD retroiluminada, numérica, matriz de puntos grandes
- Análisis completo del sistema hasta 35 parámetros:
	- o Voltaje (fase a fase) y Voltaje (fase a tierra)
	- o Corriente (Amperios) fase a tierra
	- o KW / KVA / KVAR / FP (fase)
	- o KW / KVA / KVAR / FP (sistema)
	- o KWH / KVAH / KVARH / FPH (sistema)
	- o Ángulo de fase
	- o Armónicas
- Entrada de 600.0VCA con clasificación de seguridad CAT III-600V
- Transformador de corriente ajustable (TC) y Transformador de potencial (TP) de relación ajustable para sistemas de distribución de alta tensión
- Registra hasta 30,000 lecturas en la tarjeta SD extraíble de memoria en formato Excel®
- Escala de la tasa de muestreo (de 2 segundos hasta 2 horas)
- Medidas capturadas importadas directamente a Excel™ mediante la tarjeta SD de memoria
- Menú en pantalla de uso fácil
- Resistente estuche recubierto fácil de agarrar

### **1.2 SEGURIDAD**

- PRECAUCIÓN: Riesgo de choque eléctrico. No intente abrir o desensamblar el medidor al tomar medidas
- PRECAUCIÓN: No intente medir voltaje o corriente que exceda los límites especificados
- No opere este instrumento bajo condiciones húmedas o polvosas.
- No opere este instrumento en presencia de gases combustibles o inflamables
- No toque los partes metálicas expuestas o terminales no usadas.
- Considere el uso de guantes de hule en la operación.
- No operar en exceso de 500V CA (fase a neutro), o 600V CA (fase a fase)
- No operar este instrumento si parece estar fallando
- Quite los cables de prueba el medidor antes de abrir la tapa del compartimiento de la batería
- Al limpiar, use sólo un paño seco para limpiar la caja. No use líquidos de cualquier tipo para limpiar el medidor
- Señales de seguridad:

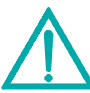

#### **PRECAUCIÓN DOBLE AISLANTE RIESGO DE CHOQUE ELÉCTRICO**

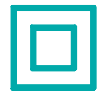

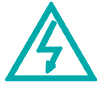

#### **Condiciones ambientales**

- Instalación Categoría III 600V
- Grado de contaminación 2
- Altitud límite: 2000m
- Use en interiores solamente
- Humedad relativa máxima: 80%

### **2.1 Especificaciones generales**

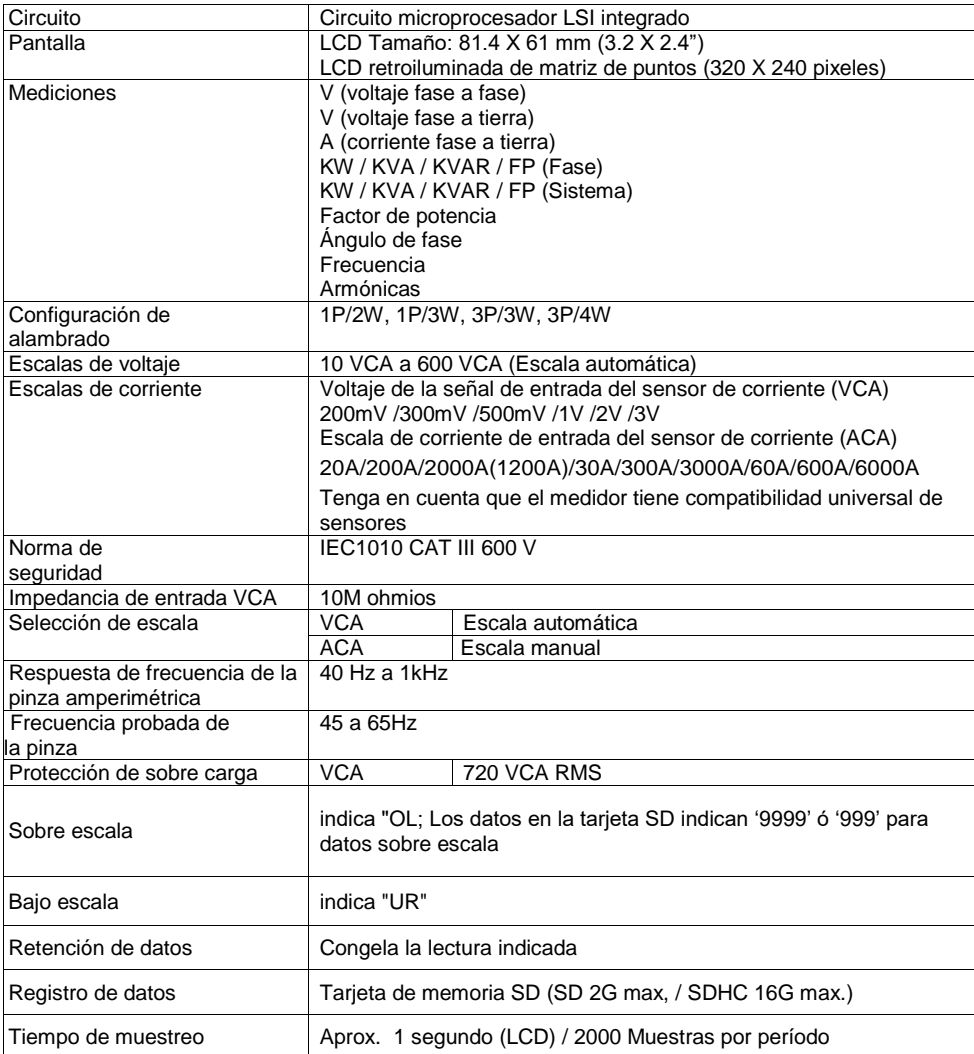

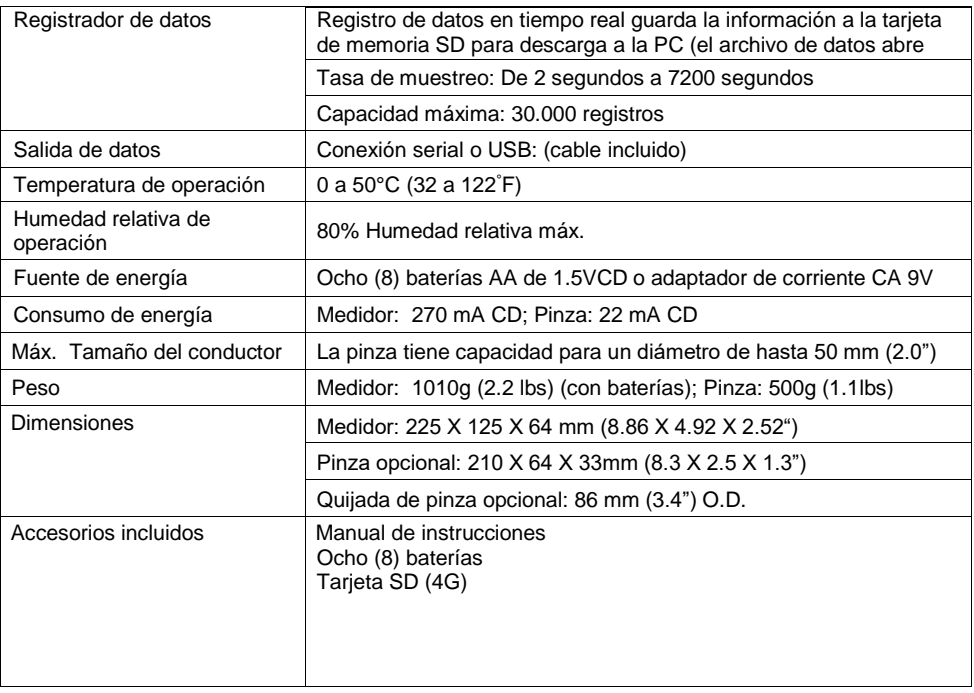

## **2.2 Especificaciones eléctricas** (45 a 65Hz; 23±5°C)

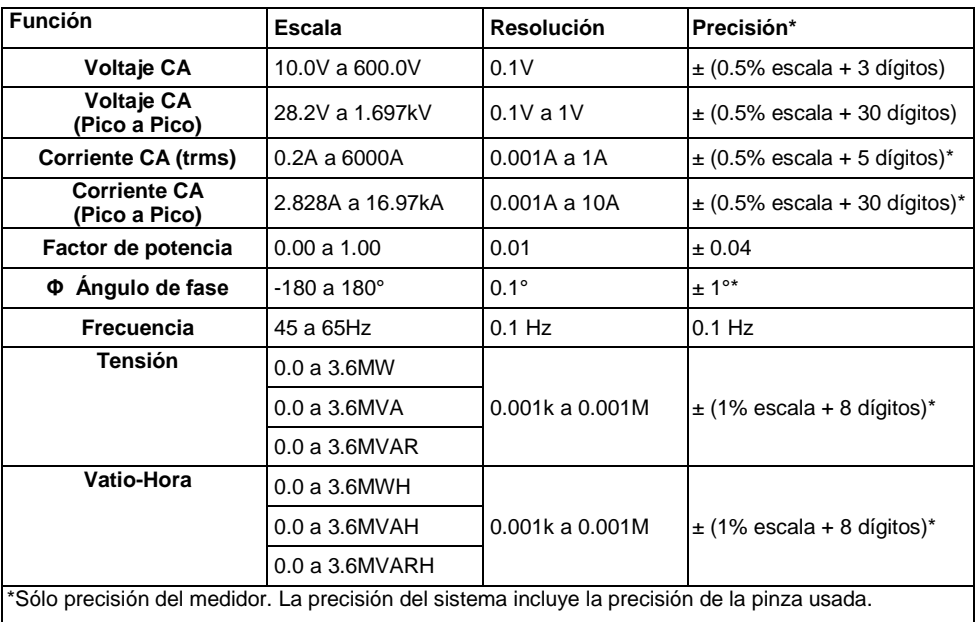

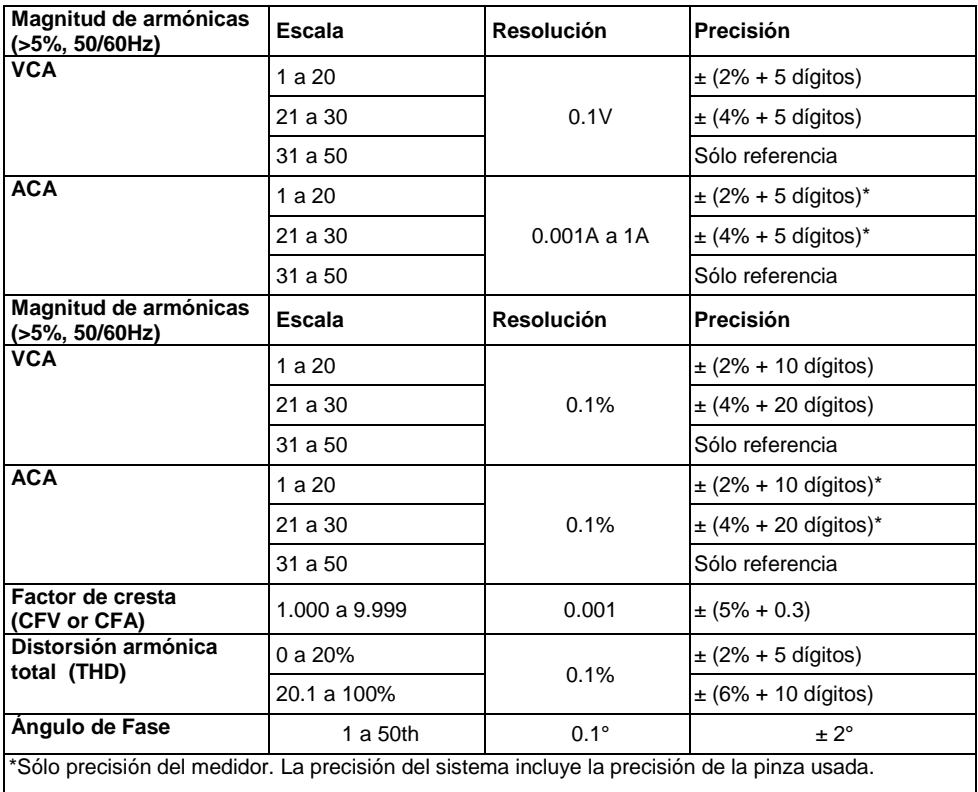

#### **PFH: Largo Plazo Factor de potencia PF∑:**

For 3 $\phi$ 4W, 3  $\phi$ 3W, 1  $\phi$ 3W: PF $\Sigma$  = p $\Sigma$ / S $\Sigma$ 

For 1ɸ2W: PF1 = P1/S1

#### **Frente del medidor, arriba y lado derecho**

- **3-1** Pantalla LCD
- **3-2** Teclado (desglosado enseguida)
- **3-3** Terminales de entrada de medición
- **3-4** Ranura para tarjeta SD, conector RS232, enchufe para adaptador CA, botón RESET (restablecer) (desglosado enseguida)
- **3-5** Enchufes de salida de tensión de la pinza (desglosado enseguida)

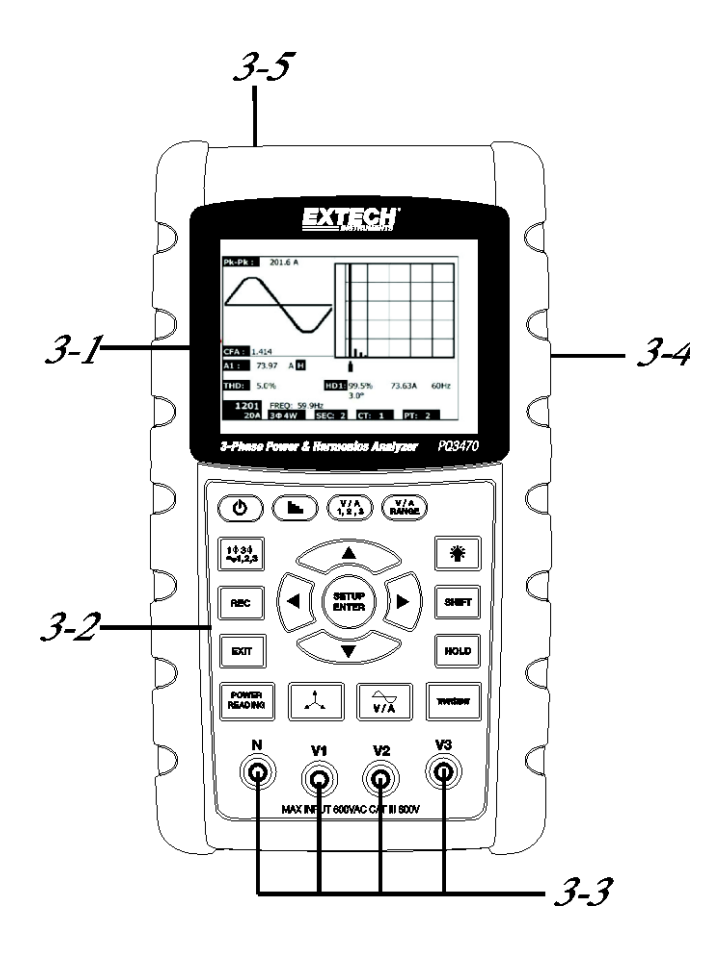

#### **Descripción del teclado**

**3-6** Retroiluminación de pantalla ON-OFF

**3-7** Apagado y encendido ON / OFF

**3-8** Salir (Programación)

**3-9** REC (grabar) Memoria del registrador de datos

**3-10** Escala de voltios/amperes

**3-11** Cambio (SHIFT) (programación)

**3-12** Setup / Enter

**3-13** HOLD (retención) (inmovilizar pantalla)

**3-14** Pantalla de transitorios

**3-15** Pantalla de la forma de onda V/A

**3-16** Pantalla de fasores

**3-17** Medición de tensión

**3-18** ▲ Navegación flecha arriba

**3-19** ▼Navegación flecha abajo

**3-20** ◄ Navegación flecha izquierda

**3-21** ► Navegación flecha derecha

**3-22** Configuración Fase / Cable

**3-23** Pantalla de armónicas

**3-24** Pantalla de análisis de armónicas

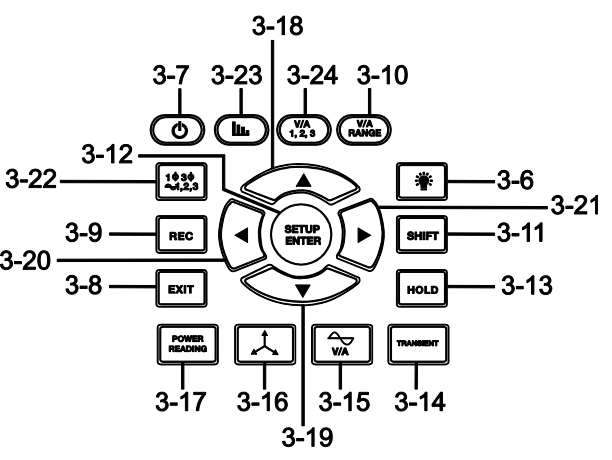

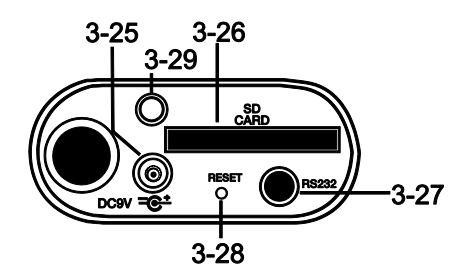

#### **Lado derecho del medidor**

- **3-25** Enchufe del adaptador de tensión de 9V
- **3-26** Ranura para tarjeta de memoria SD
- **3-27** Enchufe de interfaz RS-232 para PC
- **3-28** Botón RESET (restablecer)
- **3-29** Tornillo sujetador para cubierta protectora

#### **Parte de arriba del medidor**

- **3-30** Enchufe de entrada positiva de pinza
- **3-31** Enchufe de entrada negativa de pinza
- **3-32** Conexiones de tensión de la pinza

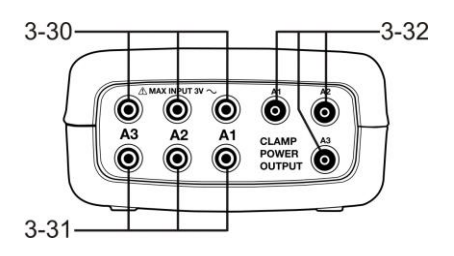

Nota: El compartimiento de la batería y soporte trípode se encuentran atrás del instrumento

### **4-1 Pantalla de inicialización**

1. Al encender el medidor se abre la pantalla de inicialización (ver Fig. 4-1 abajo).

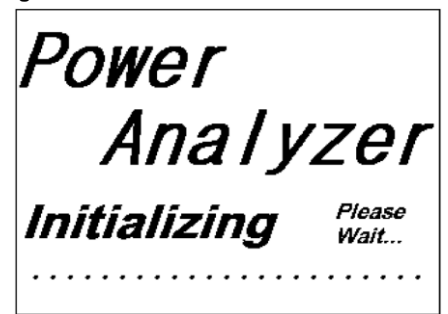

**Figura 4-1: Pantalla de inicialización al inicio**

2. El medidor además buscará una tarjeta de memoria SD insertada. Abajo a la derecha de la pantalla aparece 'SD check' (comprobar SD). Si hay una tarjeta SD instalada, el indicador se apagará después de varios segundos. Cuando no hay tarjeta instalada, la pantalla indicará 'No disk'.

### **4-2 Pantallas de medición**

Después de la pantalla de inicialización, el medidor presenta una de las configuraciones de la pantalla de medición. El medidor regresa a la última pantalla activa cuando se apagó, ésta puede no ser la pantalla mostrada a continuación. Otras configuraciones de pantalla se muestran más delante en este Manual del usuario.

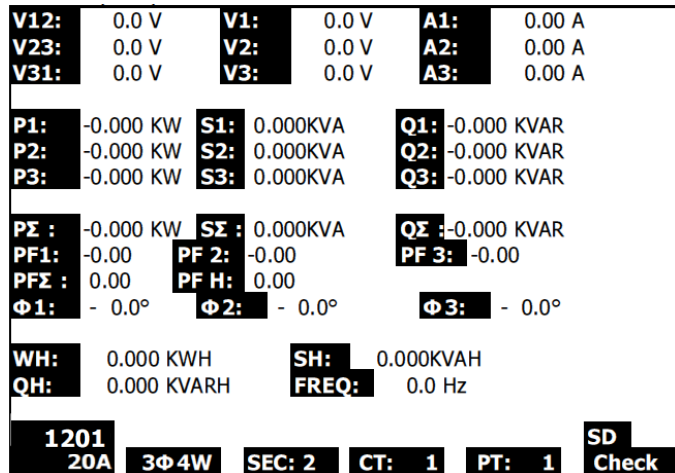

#### **Ejemplo de pantalla de medición**

### **4.3 Resumen de teclado**

- TENSIÓN <sup>(1</sup>): Presione v sostenga para apagado y encendido:
- **1Φ 3Φ** (fase/alambres) : Seleccionar las funciones de medición (1P/2W, 1P/3W, 3P/3W, 3P/4W)
- **REC**: Tecla de grabación de datos para la tarjeta de memoria SD
- **RETENCIÓN**: Inmovilizar la lectura en pantalla
- **RETROILUMINACIÓN :** Interruptor de retroiluminación LCD ON/OFF
- **SETUP/ENTER**: Entrar al modo de configuración. También se usa como tecla Entrar para confirmar
- **SALIR** : Salir de una pantalla durante la programación
- **CAMBIO**: Tecla de programación para usar en modo de configuración
- **Flecha arriba** ▲: Generalmente, presione para mover el cursor hacia arriba o para cambiar el valor de un parámetro, sin embargo el uso varía con cada función particular
- **Flecha abajo** ▼: Generalmente, presione para mover el cursor hacia abajo o para cambiar el valor de un parámetro, sin embargo el uso varía con cada función particular
- **Flecha izquierda** ◄: El uso varia conforme a una función particular
- **Flecha derecha** ►: El uso varia conforme a una función particular
- **Escala voltios/amperes**: Seleccione una escala para la mediciones de armónicas de voltaje o corriente
- **Pantalla** de transitorios : Captura mediciones de transitorios
- **Pantalla** de la forma de onda V/A  $\left[\begin{matrix} \sqrt{2} \\ \sqrt{2} \end{matrix}\right]$ : Ver representaciones de la forma de onda de voltaje y corriente
- **Diagrama** de fase : Ver mediciones en formato de presentación de vectores
- **Lectura de tensión**: Pantalla mediciones de tensión
- **Pantalla de** armónicas  $\begin{array}{c} \Box \Box \end{array}$ : Mostrar armónicas
- **Análisis de armónicas** : Ver el análisis de armónicas

### **4.4 Modo de configuración**

#### **4.4.1 Modo de configuración básica**

- 1. Presione el botón SETUP (configuración) para entrar al Modo de configuración. Se abre la pantalla mostrada a continuación en la LCD del medidor.
- 2. Use las teclas flecha arriba/abajo para alternar entre los parámetros.
- 3. Presione la tecla SHIFT para abrir un parámetro particular para edición (en la esquina superior derecha de la LCD estará visible el icono 'SHIFT 1')
- 4. Una vez abierto el parámetro para edición (variable de parámetro resaltada), use la las teclas de flecha arriba y abajo para modificar.
- 5. Al presionar la tecla SHIFT en el parámetro FILE NAME (nombre de archivo), el usuario puede seleccionar la primera mitad del nombre del archivo que es la configuración (3P4, por ejemplo). Al presionar de nuevo la tecla SHIFT, aparece el icono SHIFT 2 en pantalla y el usuario puede seleccionar la segunda mitad del nombre del archivo, (por ejemplo: 10001.XLS) Vea la figura 4-4b para un ejemplo de la pantalla SHIFT 2. Esto se aplica sólo al parámetro (FILENAME) nombre del archivo.
- 6. Presione la tecla SHIFT para continuar a través de los demás parámetros con las teclas arriba y abajo.
- 7. Tenga en cuenta que para entrar al parámetro RS-232, vaya al parámetro RS-232 OUT SEL y presione la tecla SETUP (configuración) para abrir la selección de páginas múltiples de salida RS-232. Consulte la sección RS-232 de esta guía para más información.
- 8. Para salir del Modo de configuración presione la tecla EXIT (salir).
- 9. En la siguiente sección se dan instrucciones detalladas para cada parámetro.

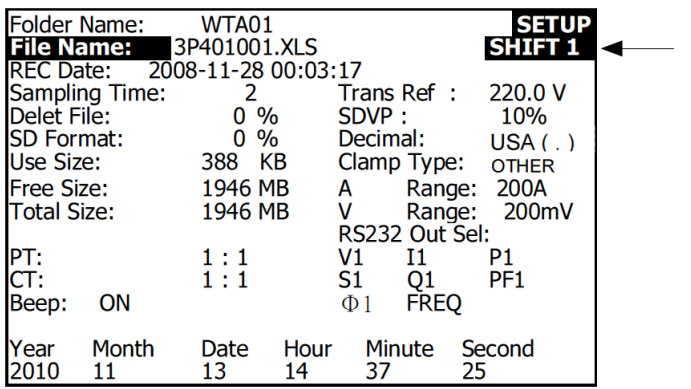

#### **Pantalla Modo de configuración con icono SHIFT 1**

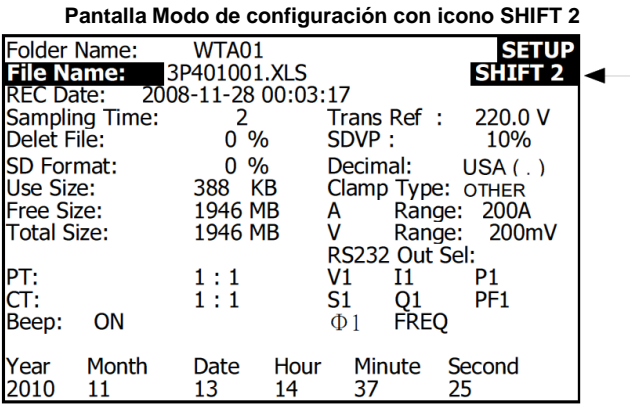

#### **4.4.2 Menú de parámetros del modo configuración**

- **Nombre de la Carpeta**: Seleccione un nombre del archivo en la tarjeta SD; el rango es WTA01 a WTA10
- **Nombre del archivo**: Guarde el nombre del archivo en la tarjeta SD (se permiten 50 nombres de archivo)
- **Fecha de REC**: Muestra la fecha-hora del archivo (Año / Mes / Día / Hora / Min. / Sec.)
- **Frecuencia de muestreo**: Ajuste la frecuencia de muestreo del registrador de 2 a 7200 segundos
- **Eliminar archivo**: Eliminar un archivo de datos de la tarjeta SD
- **Formato SD**: Formatear la tarjeta SD
- **TP (PT)**: Ajuste la relación del transformador de potencial de 1 a 1000
- **CT**: Ajuste la relación del transformador de potencial de 1 a 600
- **Tono audible**: Ajuste el zumbador de teclado ON / OFF
- **Trans. Ref**.: Ajuste el Voltaje de referencia de transitorios
- **SDVP**: Ajuste el umbral del potencial de voltaje de subidas/bajadas transitorios en porcentaje (0-100%)
- **Tipo de pinza**: Seleccione del menú de tipo de pinza
- **A (Amperios)**: Ajuste la escala de corriente
- **V (Voltios)**: Ajuste la escala de voltaje
- **Seleccione la salida RS232**: Función de salida RS232 (hasta nueve salidas); consulte la información detallada en la sección RS232 de este manual del usuario
- **Año**: Ajuste el año actual
- **Mes**: Ajuste el mes actual
- **Fecha**: Fije la fecha actual
- **Hora**: Ajuste la hora actual
- **minuto**: Ajuste el minuto actual
- **Segundo**: Ajuste el segundo actual

### **4.5 Modo de configuración en detalles**

Presione SETUP para entrar al modo de configuración, los artículos seleccionados aparecen resaltados (video inverso). Como se indicó en la sección precedente Modo de configuración básica, use las teclas de flecha arriba y abajo para moverse entre los parámetros disponibles y use la tecla SHIFT para abrir un parámetro para modificar. Una vez abierto el parámetro mara modificar, use las teclas arriba y abajo para cambiar el valor del parámetro. Luego use la tecla SHIFT para regresar al Modo de configuración donde se usan las teclas de flecha para navegación. Use la tecla EXIT para salir del Modo de configuración.

**4.5.1 Nombre de la carpeta:** Defina el nombre de la carpeta (Folder Name) en la tarjeta de memoria SD

- 1. Si es necesario use las teclas de flecha arriba y abajo para navegar al campo FOLDER NAME.
- 2. El rango para el nombre de carpeta es de "WTA01" a "WTA10"(consulte la figura 4-5-1a enseguida)
- 3. Presione SHIFT para abrir el parámetro nombre de carpeta (FOLDER NAME) para modificación
- 4. Use las teclas de flecha ▲ ▼ para seleccionar un número de carpeta; los números disponibles son "01 a 10" (Nota: Presione y sostenga ▲ o ▼ cuando menos dos segundos para recorrer rápidamente).
- 5. Presione SHIFT al terminar

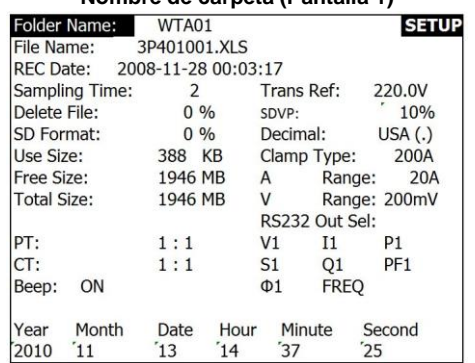

#### **Nombre de carpeta (Pantalla 1)**

#### **Nombre de carpeta (Pantalla 2)**

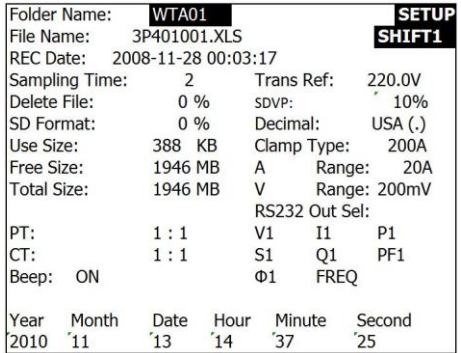

#### **4.5.2 Nombre de archivo: Definir el nombre del archivo en la tarjeta de memoria SD**

- 1. En el Modo de configuración, vaya al parámetro Nombre del archivo (FILE NAME) con las teclas de flecha arriba y abajo
- 2. La pantalla mostrará el indicador "NO FILE" en el área de la opción REC date cuando el archivo seleccionado es nuevo.
- 3. La pantalla exhibirá la fecha y hora de registro en el campo REC Date para los archivos existentes.

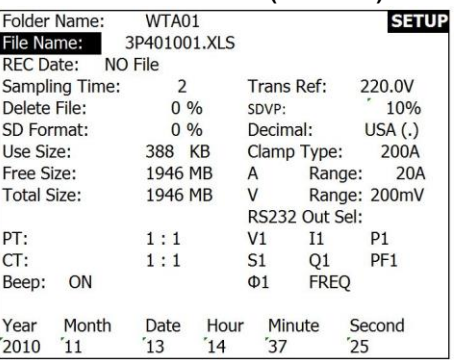

#### **Nombre del archivo (Pantalla 1)**

#### **Nombre del archivo (Pantalla 2)**

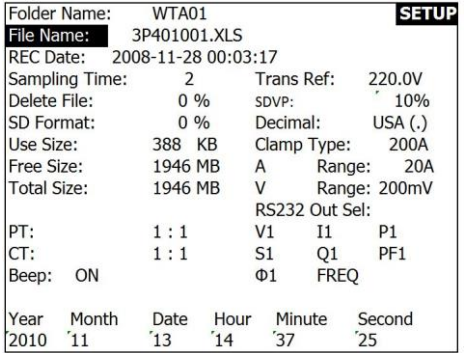

- 4. Presione el botón SHIFT. El icono "SHIFT 1" arriba a la derecha de la pantalla y la primera mitad del Nombre del archivo el cual representa la cantidad de alambres y fases (3P4, por ejemplo) estará resaltado y listo para modificación. Use las teclas de flecha para seleccionar la configuración deseada. Seleccione 1P/2W (1P2), 1P/3W (1P3), 3P/3W (3P3), ó 3P/4W (3P4). Vea la Figura 4-5-2c abajo.
- 5. Presione SHIFT de nuevo y el icono "SHIFT 2" aparecerá arriba a la derecha de la pantalla y estará resaltada la segunda mitad del Nombre del archivo, que el usuario puede modificar si es necesario. Use las teclas de flecha para seleccionar un número entre 001 y 0050 inclusive. Vea la Figura 4-5-2d abajo.
- 6. Ejemplos de nombre del archivo:
	- a. **1P201001:** 1P2 es un fase por dos alambres, 01 es el número de carpeta y 001 es el número de archivo
	- b. **1P301001:** 1P3 es una fase por tres alambres, 01 es el número de carpeta y 001 es el número de archivo
	- c. **3P301001:** 3P3 es tres fases por tres alambres, 01 es el número de carpeta y 001 es el número de archivo.
- d. **3P401001:** 3P4 es tres fases por cuatro alambres, 01 es el número de carpeta y 001 es el número de archivo.
- 7. Presione de nuevo la tecla SHIFT para continuar la modificación en Modo de configuración.

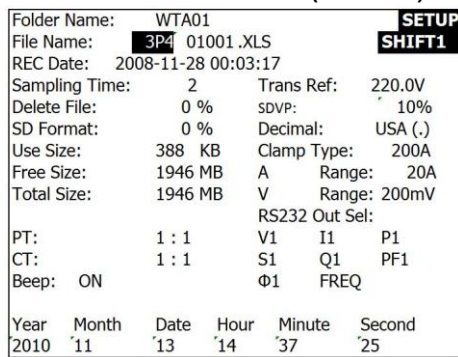

#### **Nombre del archivo (Pantalla 3)**

#### **Nombre del archivo (Pantalla 4)**

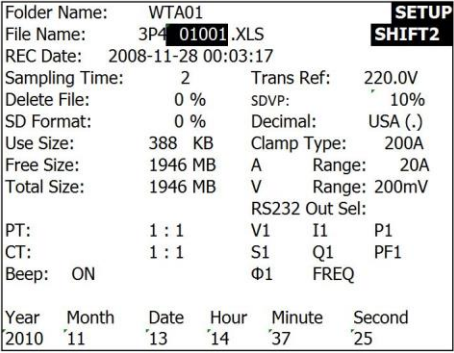

#### **4.5.3 Ajuste la frecuencia de muestreo (tasa de registro) para la tarjeta de memoria SD**

- 1. En Modo de configuración, use las flechas arriba y abajo para ir al campo de la Frecuencia de muestreo.
- 2. Presione la tecla SHIFT y el símbolo "SHIFT1" se activará.
- 3. Use las teclas de flecha para ajustar la frecuencia de muestreo; la escala es de 2 a 7200 segundos.
- 4. Presione de nuevo la tecla SHIFT para regresar a edición de Modo de configuración.

#### **4.5.4 Eliminar un archivo en la tarjeta de memoria SD**

- 1. En el Modo de configuración, vaya al campo borrar archivo (DELETE FILE) con las teclas de flecha arriba y abajo.
- 2. Presione y sostenga la tecla SETUP/ENTER durante cuando menos 2 segundos y aparecerán los indicadores "S" y "N" (Y/N en inglés) contiguos al campo borrar archivo (DELETE FIELD). Use las teclas de flecha derecha e izquierda para remarcar "Y" para sí o "N" para no y luego presione momentáneamente la tecla SETUP/ENTER.
- 3. Si selecciona "Y" (si), se borrará el archivo actual. Si selecciona "N" (no), se detendrá el proceso de borrado. Cuando se borra un archivo el campo contiguo a DELETE FILE mostrará 100%. Al cancelar un borrado, el campo muestra 0%.

#### **4.5.5 Formatear una tarjeta de memoria SD**

- 1. En el Modo de configuración, use las flechas para recorrer el campo del formato SD
- 2. Presione y sostenga el botón SETUP/ENTER durante cuando menos 2 segundos y los indicadores "Y" y "N" aparecerán enseguida del campo SD FORMAT.
- 3. Use los botones de flecha derecha e izquierda para resaltar la letra deseada: "Y" (si) para confirmar o "N" (no) para cancelar el formateo.
- 4. Al formatear, el campo enseguida del campo SD FORMAT indicará el avance de formato de 0 a 100%.
- 5. Tenga en cuenta que la pantalla indica USE SIZE (cantidad usada de memoria en la tarieta SD), FREE SIZE (cantidad de memoria disponible), y TOTAL SIZE (capacidad de memoria total de la tarjeta SD) abajo del campo SD FORMAT.

#### **4.5.6 Configuración del Transformador de Potencial (TP)**

- 1. En Modo de configuración, use las flechas arriba y abajo para ir al campo de TP (PT).
- 2. Presione SHIFT, encenderá el indicador "SHIFT1".
- 3. Use las teclas ▲ o ▼ para ajustar el valor del TP (PT) (la escala es 1 a 1000)
- 4. Presione SHIFT de nuevo para regresar a modificar el modo de configuración o presione EXIT para salir del modo de configuración.

#### **4.5.7 Configuración del Transformador de corriente (TC)**

- 1. En Modo de configuración, use las flechas arriba y abajo para ir al campo de (CT) TC.
- 2. Presione SHIFT, encenderá el indicador "SHIFT1".
- 3. Use las teclas ▲ o ▼ para ajustar el valor del TC (la escala es 1 a 600)
- 4. Presione SHIFT de nuevo para regresar a modificar el modo de configuración o presione EXIT para salir del modo de configuración.

#### **4.5.8 Zumbador audible ON/OFF**

- 1. En Modo de configuración, use las flechas arriba y abajo para ir al campo BEEP.
- 2. Presione SHIFT, encenderá el indicador "SHIFT1".
- 3. Use las teclas ▲ o ▼ para seleccionar ON / OFF
- 4. Presione SHIFT de nuevo para regresar a modificar el modo de configuración o presione EXIT para salir del modo de configuración.

#### **4.5.9 Referencia de transitorio: (Trans. Ref.)**

El parámetro referencia de transitorio ajusta el voltaje nominal usado para una referencia de detección de transitorios.

- 1. En Modo de configuración, use las flechas arriba y abajo para ir al campo TRANS REF.
- 2. Presione SHIFT, encenderá el indicador "SHIFT1".
- 3. Use las teclas ▲ o ▼ para seleccionar el voltaje de referencia deseado (de 50.0V a 850.0V)
- 4. Presione SHIFT de nuevo para regresar a modificar el modo de configuración o presione EXIT para salir del modo de configuración.

#### **4.5.10 SDVP (voltaje de subidas/bajadas)**

El parámetro SDVP ajusta el rango de límite alto y bajo (en %) para la detección de voltaje transitorio. Por ejemplo, si la referencia de transitorio está ajustada a 200V y el SDVP está ajustado a 10%, el rango SDVP será 180V a 220V.

- 1. En Modo de configuración, use las flechas arriba y abajo para ir al campo SDVP.
- 2. Presione SHIFT, encenderá el indicador "SHIFT1".
- 3. Use las teclas ▲ o ▼ para seleccionar el umbral de voltaje deseado (1% a 100%)
- 4. Presione SHIFT de nuevo para regresar a modificar el modo de configuración o presione EXIT para salir del modo de configuración.

#### **4.5.11 Formato numérico de la tarjeta SD (EE.UU. o europeo)**

Nota: Las tarjetas de memoria SD usan el formato numérico básico predeterminado de los EE.UU., donde se usa el punto decimal, por ejemplo: 20.00, el formato Europeo usa la coma decimal, por ejemplo: 20,00.

- 1. En Modo de configuración, use las flechas arriba y abajo para ir al campo DECIMAL.
- 2. Presione SHIFT, encenderá el indicador "SHIFT1".
- 3. Use las teclas ▲ o ▼ para seleccionar el formato deseado (EE.UU. o EURO)
- 4. Presione SHIFT de nuevo para regresar a modificar el modo de configuración o presione EXIT para salir del modo de configuración.

#### **4.5.12 Definir el tipo de pinza**

- 1. En Modo de configuración, use las flechas arriba y abajo para ir al campo CLAMP TYPE del Tipo de pinza.
- 2. Presione SHIFT, encenderá el indicador "SHIFT1".
- 3. Use las teclas ▲ o ▼ para seleccionar el tipo de pinza.
- 4. Presione SHIFT de nuevo para regresar a modificar el modo de configuración o presione EXIT para salir del modo de configuración.

#### **4.5.13 Ajuste la escala de corriente**

#### **ATENCIÓN: Asegure que la escala 'A' corresponde a la clasificación de la pinza conectada**

- 1. En Modo de configuración, use las flechas arriba y abajo para ir al campo "A RANGE".
- 2. Presione SHIFT, encenderá el indicador "SHIFT1".
- 3. Use las teclas ▲ o ▼ para seleccionar la escala de corriente.
- 4. Presione SHIFT de nuevo para regresar a modificar el modo de configuración o presione EXIT para salir del modo de configuración.

#### **4.5.14 Ajuste la escala de voltaje**

- 1. En Modo de configuración, use las flechas arriba y abajo para ir al campo "V RANGE".
- 2. Presione SHIFT, encenderá el indicador "SHIFT1".
- 3. Use las teclas ▲ o ▼ para seleccionar el voltaje (**Note** que salvo que el tipo de pinza (CLAMP TYPE) esté puesto en OTHER (Otras), este valor es fijo).
- 4. Presione SHIFT de nuevo para regresar a modificar el modo de configuración o presione EXIT para salir del modo de configuración.

#### **4.5.15 Ajuste los parámetros de la salida RS-232**

- 1. En Modo de configuración, use las flechas arriba abajo para ir al campo "RS232 OUT SEL".
- 2. Presione la tecla SETUP/ENTER para entrar a la modo de selección de la salida RS232. Hay cuatro (4) páginas de opciones de salida, de las cuales puede seleccionar nueve a la vez.
- 3. Use los cuatro botones de flecha para navegar por todas las opciones de salida.
- 4. Para seleccionar un tipo de salida, presione de nuevo la tecla SETUP (se resalta la selección ).
- 5. Para quitar la selección del tipo de salida, presione la tecla SETUP (se apaga el resaltado).
- 6. Presione y sostenga la tecla SHIFT durante > 2 segundos para borrar todas las opciones de salida RS-232.
- 7. Para recorrer de página a página, presione el botón SHIFT momentáneamente (hay cuatro páginas)
- 8. Presione el botón EXIT para salir del modo de salida RS232.
- 9. Si selecciona más de nueve ítems la pantalla exhibirá el indicador lleno " full".

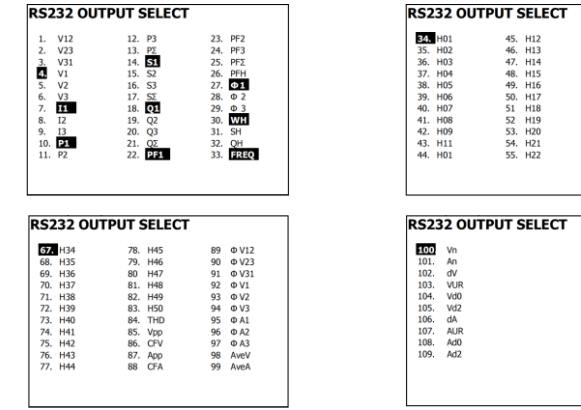

#### **RS232 – Páginas para selección de salida**

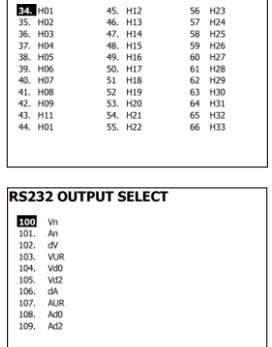

#### **4.5.16 Fijar la hora y fecha**

- 1. En Modo de configuración, use las teclas de flecha arriba y abajo para desplazarse a los campos de AÑO, MES, FECHA, HORA, MINUTO, y SEGUNDO.
- 2. Presione la tecla SHIFT para seleccionar el campo deseado, enciende el indicador "SHIFT1".
- 3. Use las teclas ▲ o ▼ para cambiar el valor de la fecha o la hora.
- 4. Presione SHIFT de nuevo para regresar a modificar el modo de configuración o presione EXIT para salir del modo de configuración.

#### **4.5.17 Salir del modo de configuración**

Cuando ha terminado toda la programación, presione la tecla EXIT para salir y regresar al modo de medición.

# *5.0 PROCEDIMIENTOS DE MEDICIÓN DE TENSIÓN*

### **5.1 Medición 1Φ2W (monofásico - dos alambres)**

1**02W** 

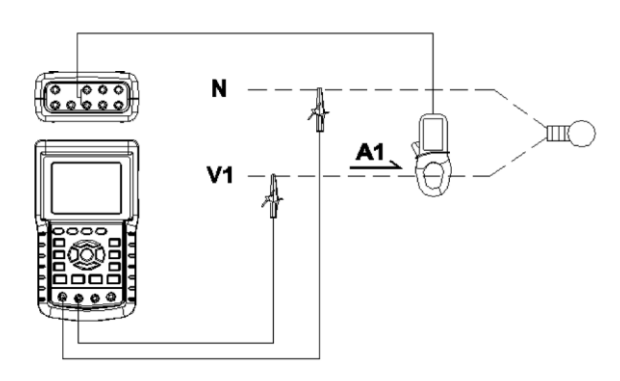

- 1. Presione la tecla POWER para encender el instrumento (artículo 3-7; diagramas Sección 3), luego use la tecla '1Φ 3Φ' (artículo 3-22) para seleccionar el sistema 1Φ 2W, el nombre seleccionado del sistema se mostrará abajo a la izquierda de la pantalla (consulte la figura 5-1 abajo)
- 2. Conecte la línea de voltaje L1, Vn (neutro) a las terminales V1 y N del instrumento.
- 3. Conecte la pinza (A1) al conductor (A1)
- 4. Conecte la pinza 1 (A1) a la terminal A1 del instrumento
- 5. Los factores de medición relacionados se exhibirán en la pantalla.
- 6. Las definiciones de medición se encuentran en el Sección 5-15.

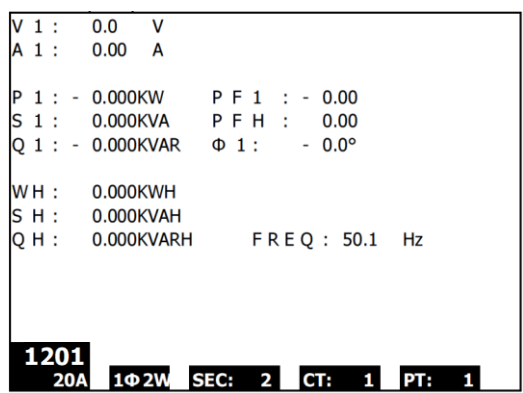

### **5.2 Medición 1Φ3W (monofásico - tres alambres)**

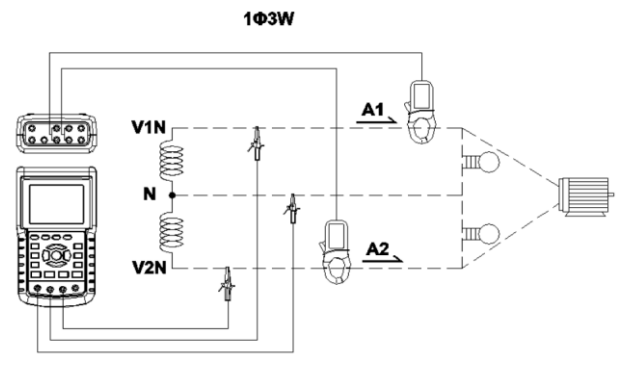

- 1. Presione la tecla POWER para encender el instrumento (artículo 3-7; diagramas Sección 3), luego use la tecla '1Φ 3Φ' (artículo 3-22) para seleccionar el sistema 1Φ 3W, el nombre seleccionado del sistema se mostrará abajo a la izquierda de la pantalla.
- 2. Conecte la línea de voltaje L1, L2 y Vn (neutro) a las terminales V1, V2 y N del instrumento
- 3. Conecte las dos (2) pinzas (A1 y A2) a los conductores (A1) y (A2)
- 4. Conecte la pinza 1 y pinza 2 (A1 y A2) a las terminales A1 y A2 del instrumento
- 5. Los factores de medición relacionados se exhibirán en la pantalla.
- 6. Las definiciones de medición se encuentran en el Sección 5-15.

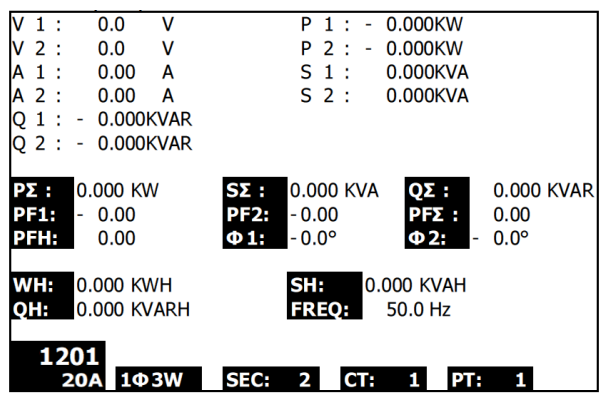

### **5.3 Medición 3Φ3W (monofásico - tres alambres)**

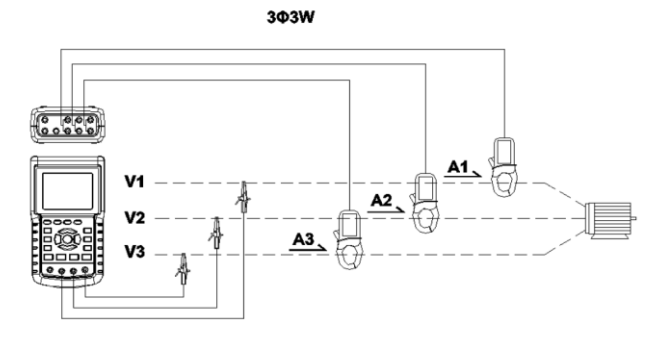

- 1. Presione la tecla POWER para encender el instrumento (artículo 3-7; diagramas Sección 3), luego use la tecla '1Φ 3Φ' (artículo 3-22) para seleccionar el sistema 3Φ 3W, el nombre seleccionado del sistema se mostrará abajo a la izquierda de la pantalla.
- 2. Conecte la línea de voltaje L1, L2 y L3 a las terminales V1, V2 y V3 del instrumento.
- 3. Conecte el tres (3) pinzas (A1, A2, A3) a los conductores A1, A2 , A3
- 4. Conecte las tres (3) pinzas al medidor en las terminales A1, A2, A3
- 5. Los factores de medición relacionados se exhibirán en la pantalla.
- 6. Las definiciones de medición se encuentran en el Sección 5-15.

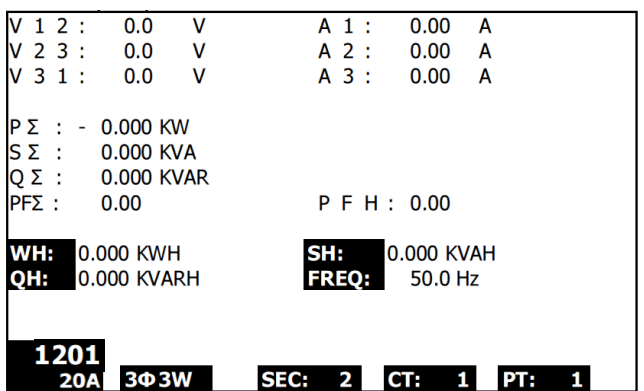

### **5.4 Medición 3Φ4W (trifásica - cuatro alambres)**

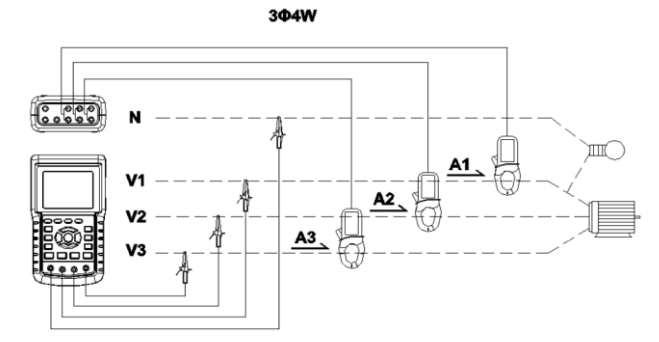

- 1. Presione la tecla POWER para encender el instrumento (artículo 3-7; diagramas Sección 3), luego use la tecla '1Φ 3Φ' (artículo 3-22) para seleccionar el sistema 3Φ 4W, el nombre seleccionado del sistema se mostrará abajo a la izquierda de la pantalla.
- 2. Conecte la línea de voltaje L1, L2, L3 y N a las terminales V1, V2 V3 y N del instrumento.
- 3. Conecte el tres (3) pinzas (A1, A2, y A3) a los conductores A1, A2, y A3.
- 4. Conecte las pinzas (A1, A2 y A3) a las terminales del medidor A1, A2 y A3.
- 5. Los factores de medición relacionados se exhibirán en la pantalla.
- 6. Las definiciones de medición se encuentran en el Sección 5-15.

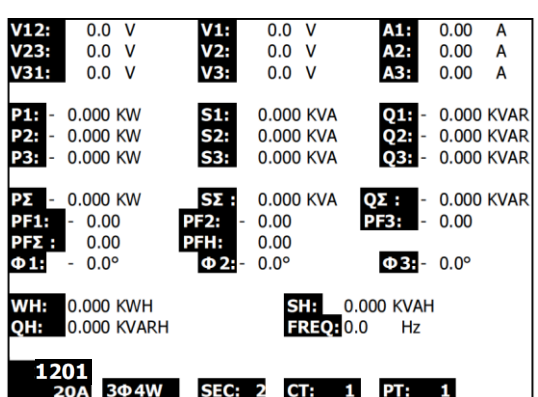

### **5.5 Medición con Transformador de Corriente (TC) / Potencial TP (PT)**

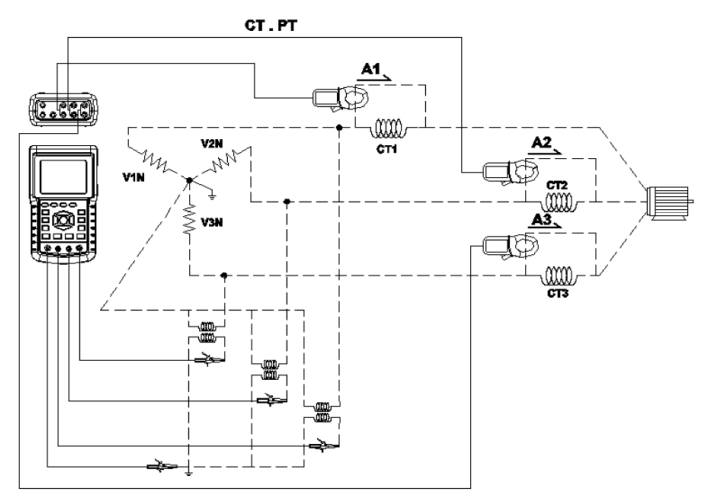

- 1. Presione la tecla POWER para encender el instrumento (artículo 3-7; diagramas Sección 3), luego use la tecla '1Φ 3Φ' (artículo 3-22) para seleccionar el sistema 3Φ 4W, el nombre seleccionado del sistema se mostrará abajo a la izquierda de la pantalla.
- 2. Conecte la línea de voltaje L1, L2, L3 y N a las terminales V1, V2 V3 y N del instrumento
- 3. Conecte las tres (3) pinzas (A1, A2, A3) a los conductores A1, A2, A3
- 4. Conecte las pinzas (A1, A2, A3) a las terminales del medidor A1, A2, A3
- 5. Los factores de medición relacionados se exhibirán en la pantalla.
- 6. Las definiciones de medición se encuentran en el Sección 5-15.

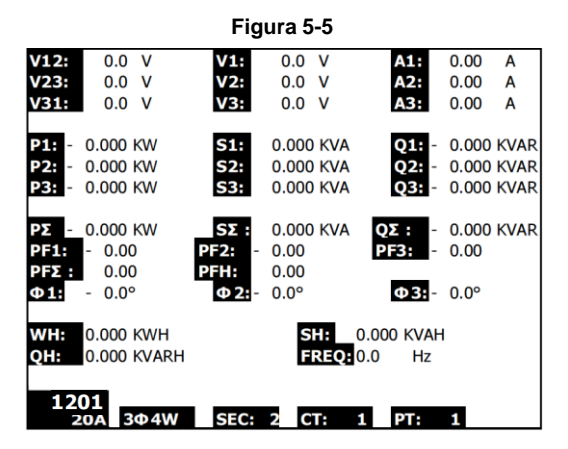

### **5.6 Ajuste a cero para la función 'Vatio hora' (Watt Hour)**

Presione y sostenga la tecla EXIT durante cuando menos 6 segundos, los valores de medición para "WH", "SH", "QH" se restablecerán a valor cero.

### **5.7 – Medición de las funciones armónicas (Ver sólo)**

- 1. Presione la tecla 'Harmonic' **(W)** para entrar a la Pantalla 1.
- 2. Pulse 'V/A 1. 2. 3' La tecla para seleccionar la fase y unidades
- 3. Si la forma de onda está distorsionada, presione la tecla "V/A range" para cambiar a VH o AH para eliminar la distorsión de la forma de onda (como se indica en la Pantalla 3 y la Pantalla 4)
- 4. Presione la tecla 'izquierda' o "derecha" para mostrar el valor armónico *n*th de la corriente o del voltaje. (H01 - 1er armónico se muestra en la figura)

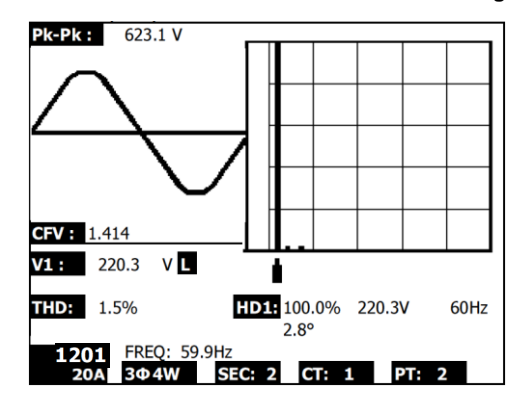

**Fig. 5-7a: Armónicas - Pantalla 1 - Tensión - Fase 1 - rango bajo (VL)**

**Fig. 5-7b: Armónicas - Pantalla 2 - Amps - Fase 1 - rango bajo (AL)**

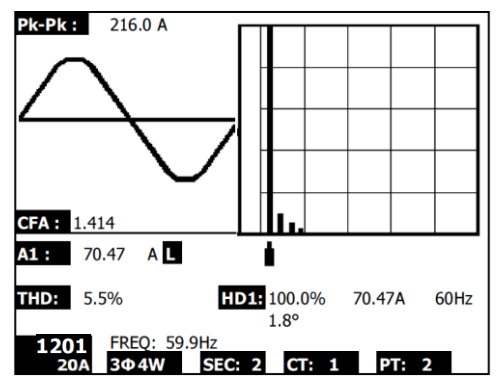

NOTA: Si la forma de onda está recortada en el pico o demasiado pequeño en la pantalla LCD, presione el RANGE botón de selección de gama HIGH o LOW para una mejor visualización. El indicador luminoso de la gama es el símbolo de la unidad de valor RMS,  $\mathsf{L}$  o H.

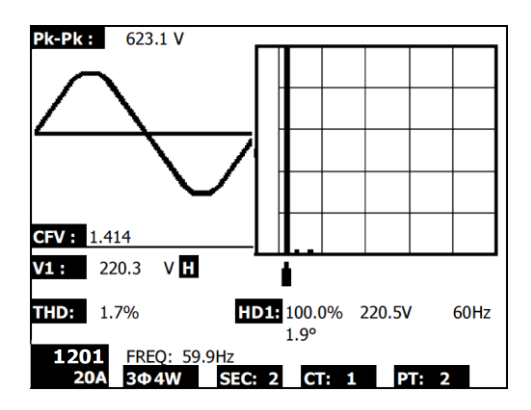

**Fig. 5-7d: Armónicas - Pantalla 4 - Amperios fase 1 - gama alta (AH)**

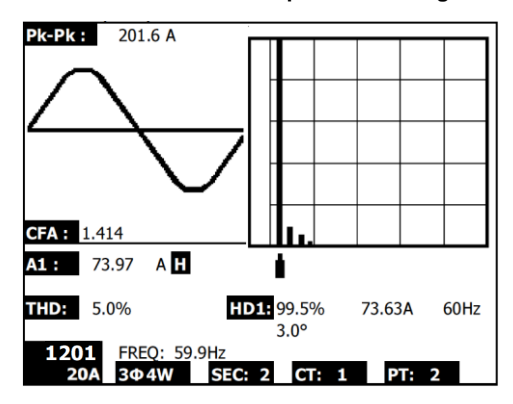

#### **Los armónicos definiciones de visualización:**

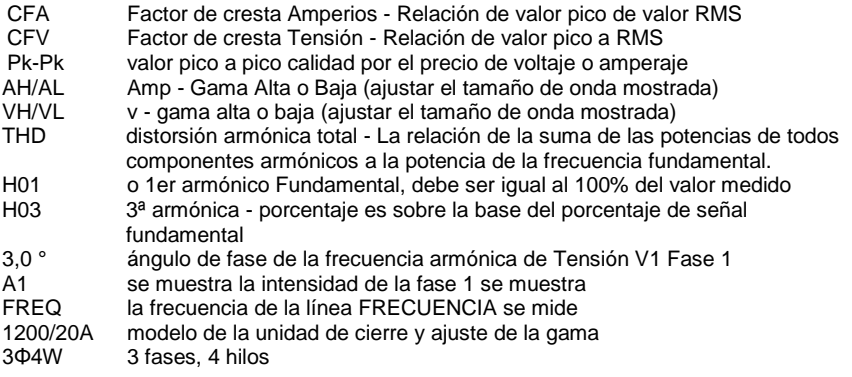

### **5.8 – Diagrama fasorial gráfico**

- 1. Presione la tecla Phasor  $\Box$  para mostrar el fasor como se muestra abajo en la Pantalla 1 Figura 5-8a.
- 2. Descripción del diagrama fasorial:
	- V1, V2, V3: Voltajes de fase en formato fasor con respecto a V1
	- A1, A2, A3: Corrientes de línea en formato fasor con respecto a A1.
	- AVE: Promedio de los voltajes de línea V12, V23, V31 y la corriente de línea A1, A2, y A3
	- AVn: Voltaje y corriente calculados del neutro con respecto a tierra.
	- dV%: % máximo histórico para MAX (V123) MIN (V123) / MIN V123) \* 100%
	- VUR: Relación de voltaje (desbalanceado)
	- D02 (d0,d2): d0 = El primer número en la relación desbalanceada de secuencia cero en % (d0) de voltaje o corriente. d2 = El segundo número en la relación desbalanceada de secuencia negativa en % (d2) de voltaje o corriente.
	- dA%: % máximo histórico para MAX (A123) MIN (A123) / MIN A123) \* 100%
	- AUR: Relación de corriente (desbalanceada)

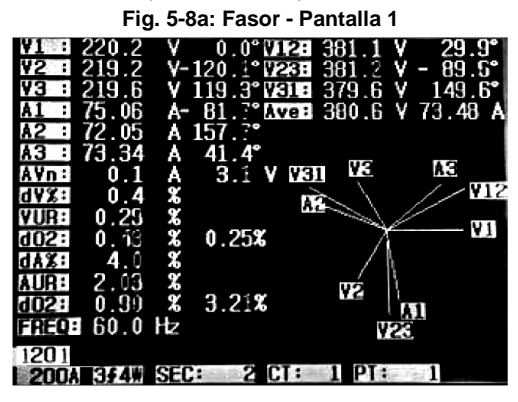

**Fig. 5-8b: Fasor - Pantalla 2** 

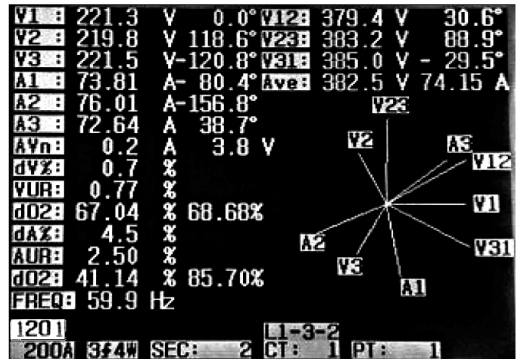

### **5.9 – Forma de onda de Voltaje Corriente**

- 1. Presione Forma de onda (Waveform) para entrar a la pantalla de forma de onda de voltaje como se indica abajo en la Pantalla 1 y enseguida presione la tecla "1Φ /3Φ" para cambiar la Forma de onda de voltaje entre V1 a V2 a V3, etc.
- 2. Presione de nuevo la tecla Forma de onda (Waveform) para entrar a la pantalla de forma de onda de corriente como se indica abajo en la Pantalla 2 y enseguida presione la tecla "1Φ /3Φ" para cambiar la forma de onda de corriente entre A1 a A2 a A3, etc.
- 3. Presione de nuevo la tecla Forma de onda (Waveform) para entrar a la pantalla de forma de onda de voltaje/corriente como se indica abajo en la Pantalla 3 y enseguida presione la tecla "1Φ /3Φ" para cambiar la forma de onda de voltaje/corriente entre V1/A1 a V2/A2 a V3/A3, etc.

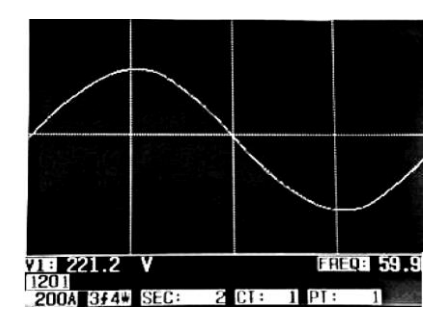

**Fig. 5-9a: Formas de onda - Pantalla 1**

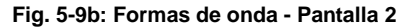

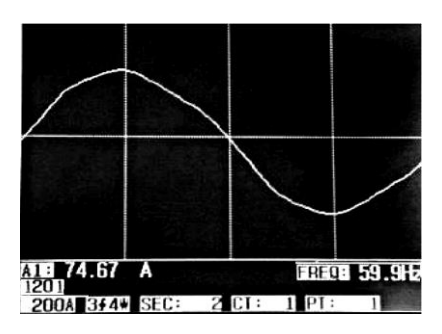

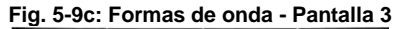

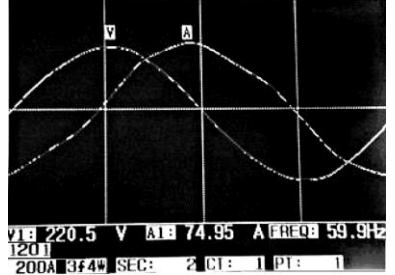

### **5.10 Captura de transitorios (bajada, subida y caída)**

- 1. Para usar la función de captura de transitorios, primero fije el voltaje de referencia de transitorios y el valor SDVP (porcentaje de voltaje de subidas/bajadas) conforme a las secciones 4-5-9 y 4-5-10 respectivamente.
- 2. Presione la tecla TRANSIENT para entrar a la pantalla de captura de transitorios.
- 3. Inserte la tarjeta de memoria SD en la ranura a la derecha del medidor y enseguida presione el botón REC para iniciar el registro, consulte la Pantalla 1 abajo.
- 4. Definiciones:
	- SWELL (subida): Vrms > ( Vref + [ Vref \* SDVP% ])
	- DIP (bajada): Vrms < ( Vref [ Vref \* SDVP% ] )
	- OUTAGE (caída): < 30V a 40V
- 5. Observe que 'V' aparecerá en la columna LINE (línea) si todas las fases tienen un transitorio. V1, V2 o V3 aparecerán en la columna LÍNEA si el transitorio ocurre en una fase especifica; Consulte la Pantalla 2 abajo.
- 6. Presione la tecla POWER READING para salir del modo captura de transitorios y regresar al modo normal de operación.
- 7. Una pantalla puede mostrar hasta 13 eventos transitorios. Un archivo puede registrar 99 eventos transitorios. Al tener más de 13 eventos transitorios, use las flechas arriba y abajo para ver los datos adicionales. Cuando hay enlistados menos de 13 eventos transitorios, las teclas de flecha son desactivadas.

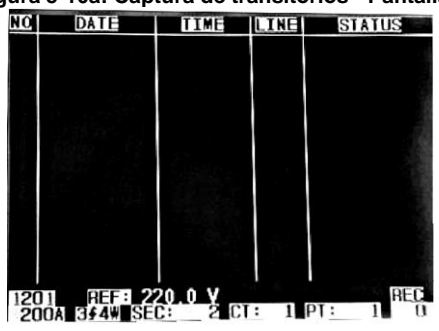

#### **Figura 5-10a: Captura de transitorios - Pantalla 1**

NOTA: Cada vez que presiona la tecla 1Φ3Φ, el medidor repasa la lista de modo de configuración de alambres (1P2W, 1P3W, 3P3W y 3P4W)

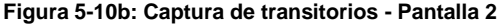

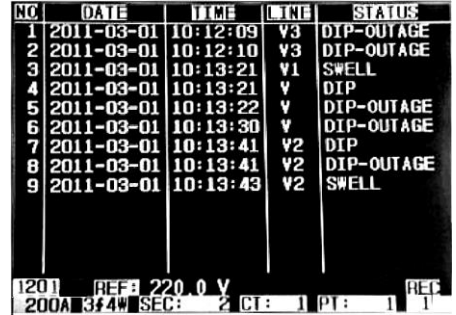

### **5.11 – Funcionamiento del registrador de datos**

- 1. Presione la tecla REC una vez para iniciar.
- 2. Si el medidor muestra el mensaje "Cambiar tarjeta" (Change Card) abajo a la derecha, significa que la memoria SD está llena o la tarjeta dañada.
- 3. Si el medidor indica "NO DISk" debe insertar una tarjeta SD antes de que pueda iniciar el registro.
- 4. Si indica 'Comprobar SD' (Check SD), espere unos segundos mientras el medidor lee la tarieta SD.
- 5. Si la tarjeta SD es funcional y tiene espacio disponible comenzará el registro de datos.

| V12:             | 0.0<br>v                                | V1:         | 0.0         | v                | A1:                      | 0.00       | A          |
|------------------|-----------------------------------------|-------------|-------------|------------------|--------------------------|------------|------------|
| V23:             | v<br>0.0                                | V2:         | 0.0         | v                | A2:                      | 0.00       | A          |
| V31:             | v<br>0.0                                | V3:         | 0.0         | v                | A3:                      | 0.00       | A          |
|                  |                                         |             |             |                  |                          |            |            |
| <b>P1:</b><br>٠. | $0.000$ KW                              | S1:         | 0.000 KVA   |                  | 01:<br>÷                 |            | 0.000 KVAR |
| <b>P2:</b><br>۰  | $0.000$ KW                              | S2:         | 0.000 KVA   |                  | <b>O2:</b>               |            | 0.000 KVAR |
| <b>P3:</b><br>ь  | 0.000 KW                                | S3:         | 0.000 KVA   |                  | 03:<br>۰.                |            | 0.000 KVAR |
|                  |                                         |             |             |                  |                          |            |            |
| PΣ<br>ı.         | $0.000$ KW                              | $S\Sigma$ : | 0.000 KVA   |                  | OΣ :<br>÷                | 0.000 KVAR |            |
| <b>PF1:</b>      | 0.00<br>۰                               | <b>PF2:</b> | 0.00        |                  | <b>PF3:</b><br>H         | 0.00       |            |
| <b>PFX:</b>      | 0.00                                    | <b>PFH:</b> | 0.00        |                  |                          |            |            |
| $\Phi$ 1:        | $0.0^\circ$<br>$\overline{\phantom{0}}$ | Ф2:         | $0.0^\circ$ |                  | $\Phi$ 3: $-0.0^{\circ}$ |            |            |
|                  |                                         |             |             |                  |                          |            |            |
| WH:              | 0.000 KWH                               |             |             | SH:              | 0.000 KVAH               |            |            |
| OH:              | <b>0.000 KVARH</b>                      |             |             | <b>FREO: 0.0</b> | Hz                       |            |            |
|                  |                                         |             |             |                  |                          |            |            |
|                  | 1201                                    |             |             |                  |                          |            | Change     |
|                  | 3Ф4W                                    | SEC:        | 2<br>CT:    |                  |                          |            | Card       |
|                  |                                         |             |             |                  |                          |            |            |

**La pantalla 'Cambiar tarjeta' (Change Card)**

- 6. La pantalla indicará el proceso del registrador incrementando el contador de datos abajo a la derecha de la pantalla (bajo el icono REC en pantalla).
- 7. Cada archivo puede guardar hasta 30,000 puntos de datos. Cuando la cantidad de puntos de datos llega a 30,000 el sistema crea un archivo nuevo automáticamente. (Por ejemplo, WTA01001.XLS será reemplazado por WTA01002.XLS)
- 8. Presione de nuevo la tecla REC para detener el registro. El contador y icono REC en pantalla de apagan.
- 9. Más adelante se suministran instrucciones en este Manual del usuario referente a exportar datos a una hoja de cálculo con una PC.

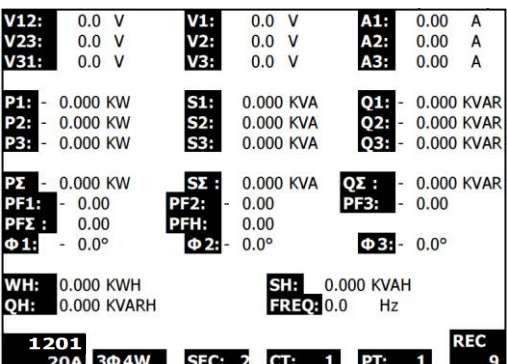

#### **Pantalla del contador del registrador de datos**

### **5.12 – Función de retención de datos**

- 1. Durante una medición, presione una vez la tecla HOLD (retención), la lectura indicada se inmoviliza y la pantalla muestra el icono "HOLD" abajo a la derecha.
- 2. Presione de nuevo la tecla HOLD (retención) para salir de la pantalla y regresar a modo normal de operación. Se apagará el icono HOLD

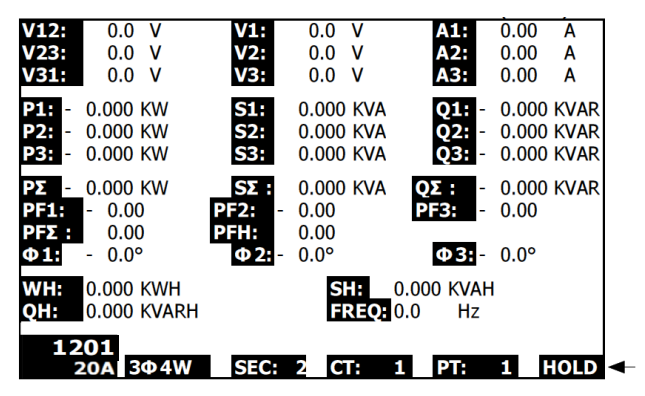

**Pantalla de retención (HOLD)**

### **5.13 – Tecla para retroiluminación LCD**

Presione para encender y apagar la retroiluminación. Nota: El uso de la retroiluminación demandará más carga de la batería. Debe apagar la retroiluminación al usar la batería y especialmente al grabar o registrar datos.

### **5.14 – Indicador de batería débil (LOW BAT)**

Cuando se presenta el indicador LOW BAT, reemplace las baterías como se indica en la sección correspondiente de este manual. El uso de baterías débiles afecta la precisión de la medición y el rendimiento del medidor.

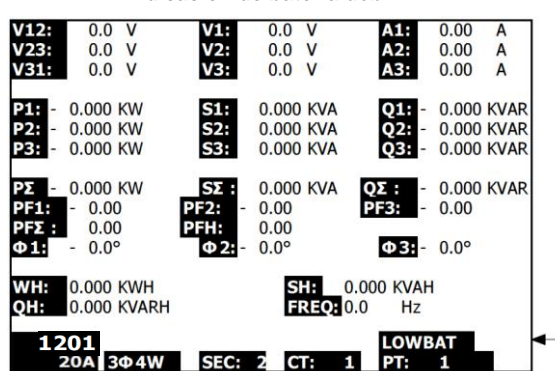

#### **Indicación de batería débil**

### **5.15 Definiciones de medición**

- V12, V23, V31 : Voltaje de línea
- V1, V2, V3 : Voltaje de fase
- A1, A2, A3 : Corriente de línea
- P1, P2, P3 : Potencia real de cada fase (W)
- $\bullet$  S1, S2, S3 : Tensión aparente de cada fase. (VA)
- Q1, Q2, Q3 : Potencia reactiva de cada fase (VAR)
- P∑ : Potencia real total (W)
- S∑ : Tensión aparente total (VA)
- Q∑ : Potencia reactiva total (VAR)
- PF1, PF2, PF3 : Factor de potencia de cada fase
- FP∑ : Factor de potencia total
- FPH : Factor de potencia promedio a largo plazo (WH/SH)
- $\bullet$   $\phi$ 1,  $\phi$ 2,  $\phi$ 3 : Ángulo de fase de cada fase
- WH : Vatio hora
- SH : Tensión aparente hora
- OH : Potencia reactiva hora
- $\bullet$  1  $\phi$  2W : Un fase por dos alambres
- $\bullet$  1 $\phi$  3W : Un fase por tres alambres
- $\bullet$  3 $\phi$  3W : Tres fases por tres alambres
- 3 $\phi$  4W : Tres fases por cuatro alambres
- SEC : La frecuencia de muestreo en segundos para el registrador de datos
- CT (TC): Transformador de corriente
- TP (PT) : Transformador de potencial
- Referencia de transitorio :
- SDVP : Porcentaje de Swell (subida) y Dip (bajada) de voltaje (usado con el voltaje de referencia de transitorio)

### **5.16 Botón RESET (restablecer)**

La tecla RESET (restablecer) localizada del lado derecho del medidor permite al usuario reiniciar el medidor si la pantalla o teclado se traba.

# *6.0 MANTENIMIENTO*

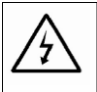

PRECAUCIÓN: Quite los cables de prueba antes de abrir la tapa de la batería; Peligro de choque eléctrico.

### **6.1 Limpieza**

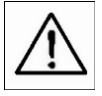

PRECAUCIÓN: Para limpiar use sólo un paño seco. No use líquidos de cualquier tipo para limpiar el medidor.

### **6.2 Reemplazo de la batería**

- 1. Cuando la pantalla muestre el indicador LOWBAT, reemplace las baterías tan pronto como sea posible
- 2. Abra la tapa de la batería (atrás) y quite las baterías
- 3. Remplace las ocho (8) baterías ('AA' de 1.5Vcd) y cierre la tapa de las baterías

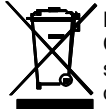

Nunca deseche las baterías usadas o pilas recargables en la basura doméstica. Como consumidores, los usuarios tienen la obligación legal de llevar las pilas usadas a los sitios adecuados de recolección, la tienda donde se compraron las pilas, o dondequiera que se venden baterías.

**Desecho:** No se deshaga de este instrumento en la basura doméstica. El usuario está obligado a llevar los dispositivos al final de la vida a un punto de recolección designado para el desecho de equipos eléctricos y electrónicos.

### **7.1 Descargar datos de tarjeta SD a la PC**

- 1. Después de la sesión de registro, saque la tarjeta SD de su ranura.
- 2. Coloque la tarjeta SD en el lector de tarjeta SD de la PC o en un adaptador para tarieta SD.
- 3. Encienda la computadora y ejecute el software de hojas de cálculo. Descargue los datos guardados de la tarjeta SD a la PC (Ejemplos de nombre del archivo: 3P401001.XLS, 1P201001.XLS, 1P301001.XLS, 3P301001.XLS).
- 4. Los archivos de datos se pueden abrir directamente en el programa de hojas de cálculo.

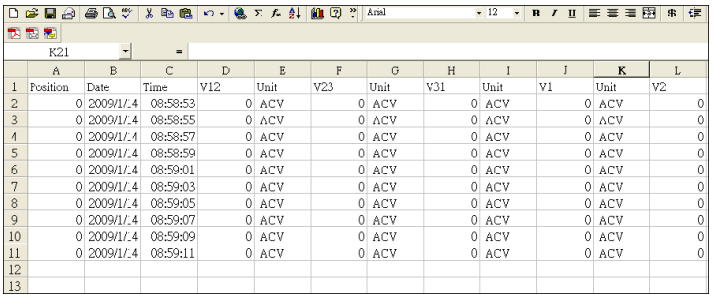

#### **Ejemplo de archivo de datos**

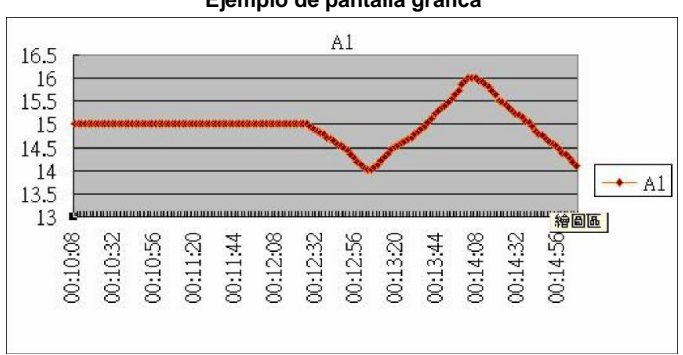

#### **Ejemplo de pantalla gráfica**

### **Copyright** © **2014-2018 FLIR Systems, Inc.**

Reservados todos los derechos, incluyendo el derecho de reproducción total o parcial en cualquier medio. **ISO-9001 Certified**

#### **www.extech.com**